# おかしんビジネスダイレクト 操作マニュアル

# ファイル伝送

2022 年 7 月15 日 (第3.0版)

# 目次

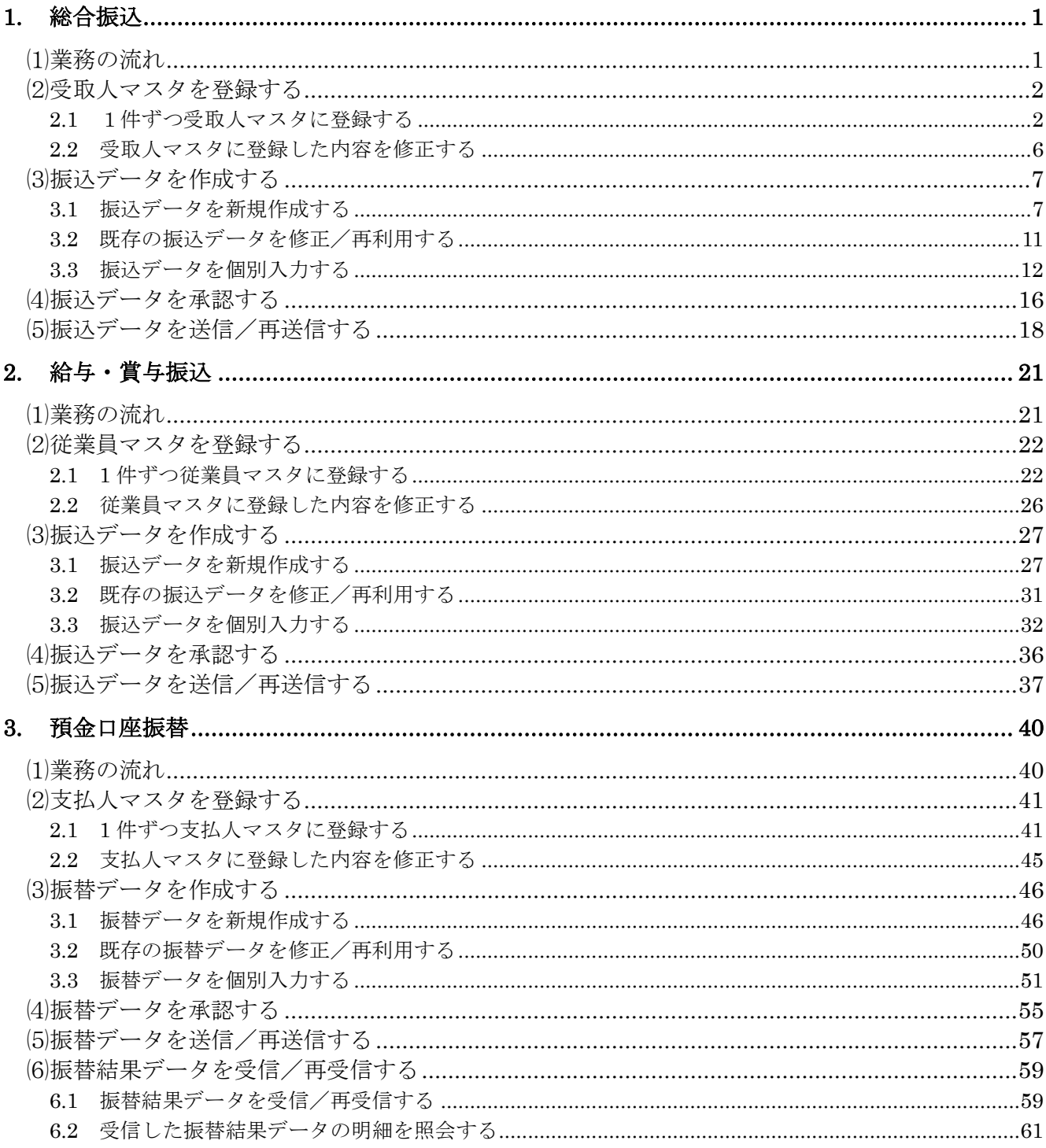

## <span id="page-2-0"></span>**1.** 総合振込

総合振込の操作について説明します。

総合振込に必要となる「受取人マスタ」を登録し、振込データを作成します。 なお、作成した振込データは、承認処理を行ったうえで送信します。

### <span id="page-2-1"></span>⑴業務の流れ

総合振込業務の流れは以下のとおりです。

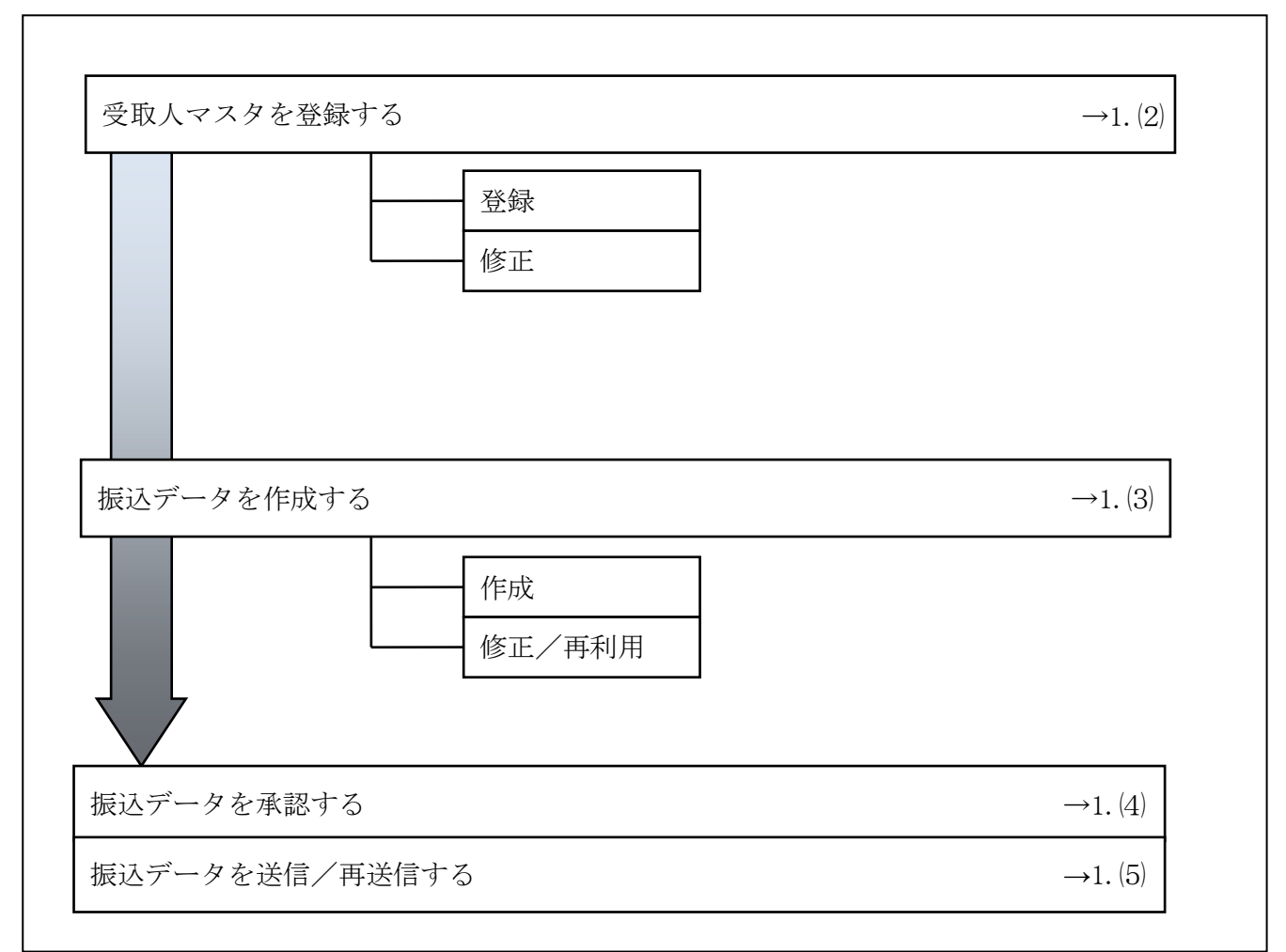

# <span id="page-3-0"></span>⑵受取人マスタを登録する

利用者が、従業員マスタに振込先情報を登録します。

<span id="page-3-1"></span>2.1 1件ずつ受取人マスタに登録する

金融機関、支店、口座番号、受取人名などを1件ずつ指定して登録します。

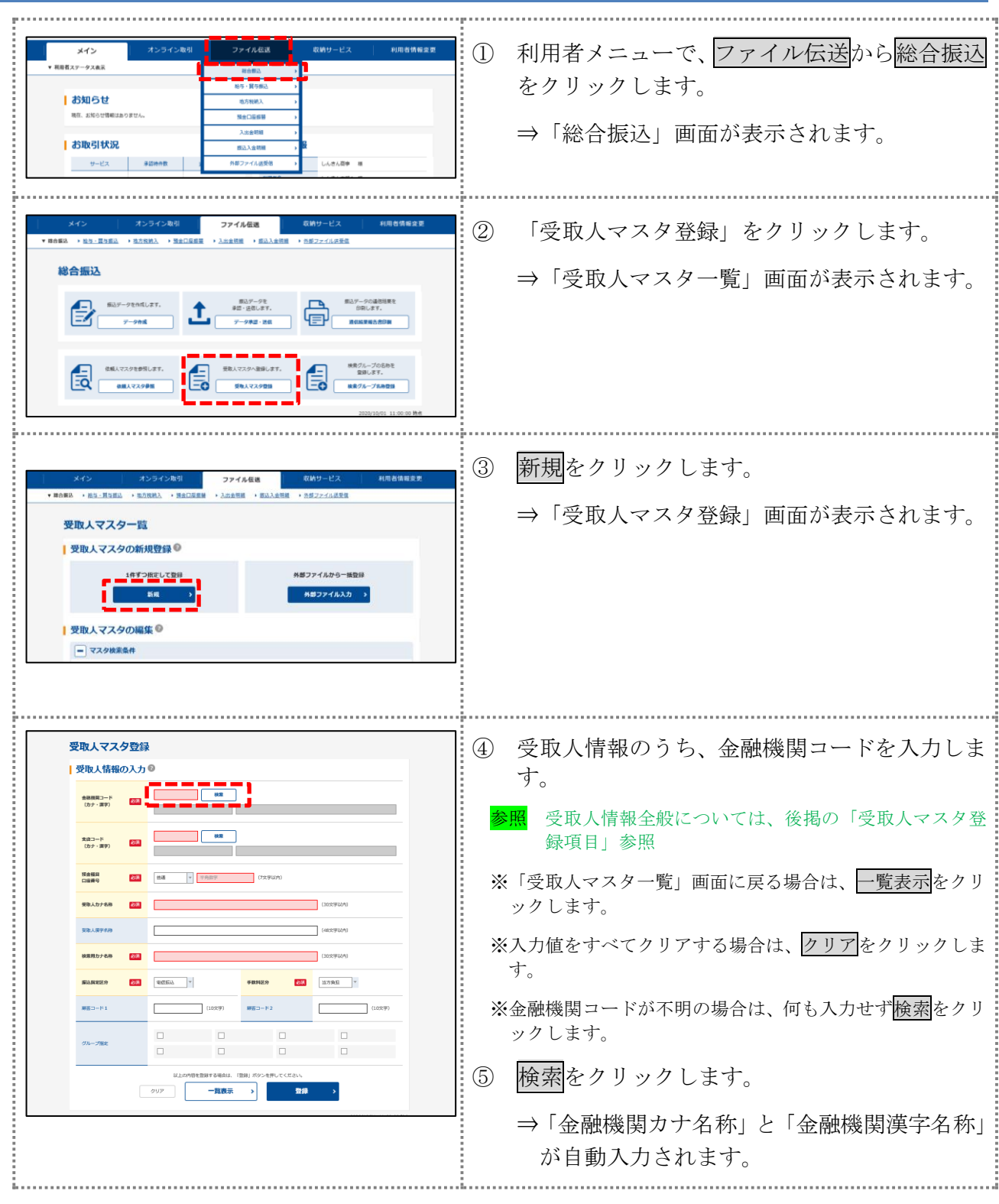

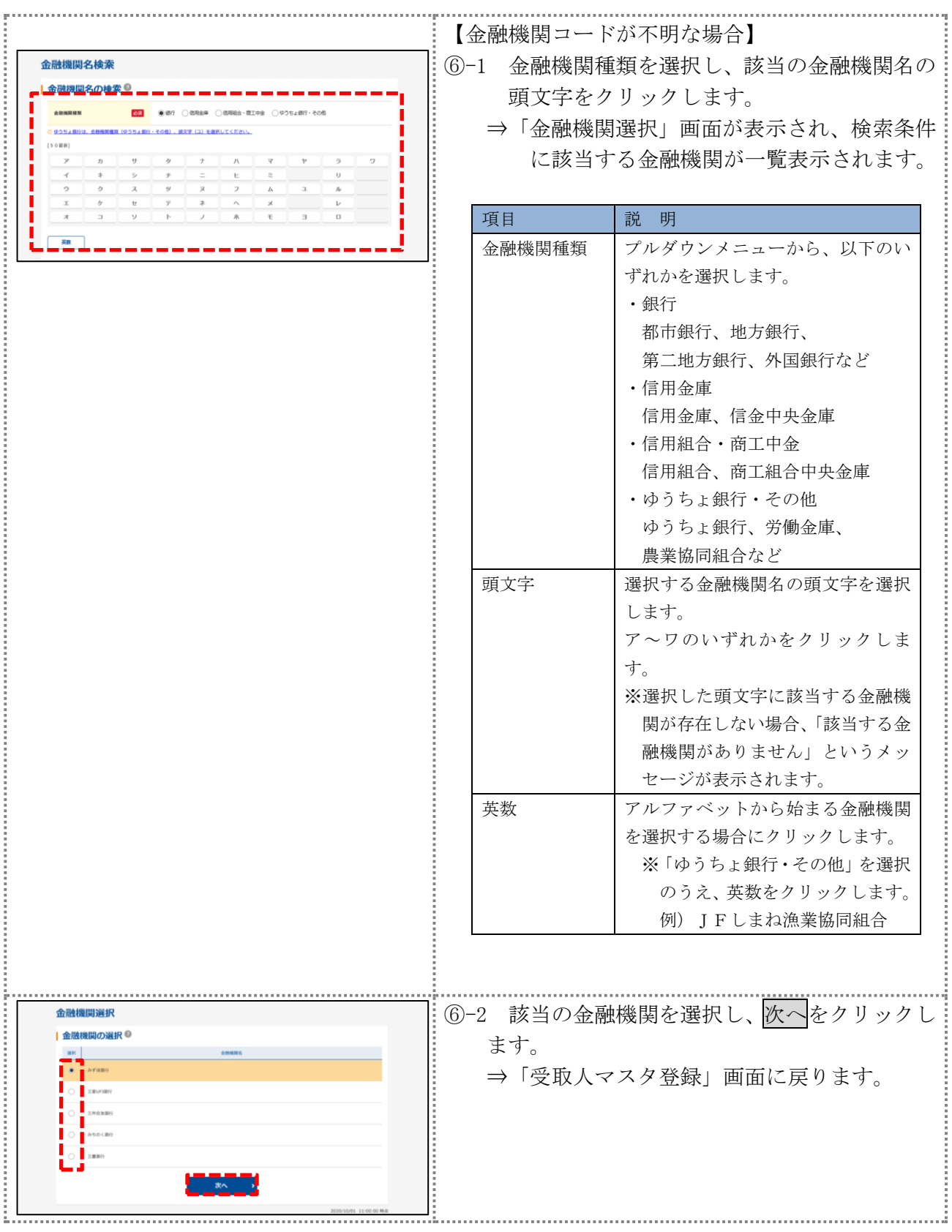

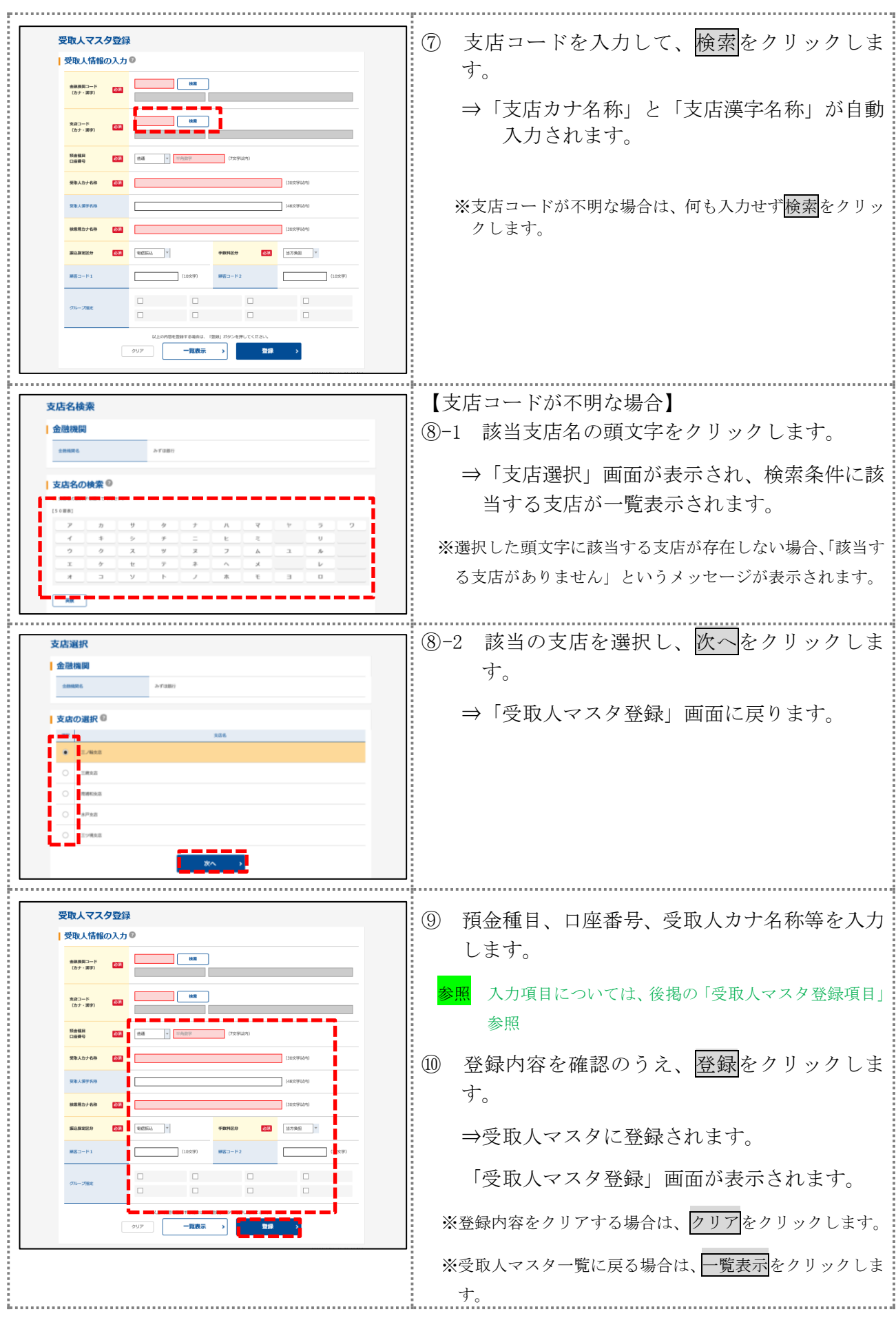

#### 【表:受取人マスタ登録項目】

\*の付いた項目は任意項目です。必要に応じて登録してください。

| 項目                   | 説<br>明                                                                                                    |
|----------------------|----------------------------------------------------------------------------------------------------|
| 金融機関コード              | 金融機関コードを入力して検索をクリックすると、「金融機関カナ名称」と「金融<br>機関漢字名称」が自動表示されます。<br>金融機関コードが不明な場合は、検索をクリックすると、金融機関名称を頭文字か<br>ら検索することができます。                                                                      |
| 支店コード                | 支店コードを入力して検索をクリックすると、「支店カナ名称」と「支店漢字名称」<br>が自動表示されます。<br>支店コードが不明な場合は、検索をクリックすると、支店名称を頭文字から検索す<br>ることができます。                                                                                |
| 預金種目                 | プルダウンメニューから、以下のいずれかを選択します。<br>・普通、当座、貯蓄、その他                                                                                                    |
| 口座番号                 | 口座番号を半角数字7文字以内で入力します。                                                                                                    |
| 受取人カナ名称              | 受取人カナ名称を、半角カナ/半角英数字 30 文字以内で入力します。                                                                                                    |
| 受取人漢字名称 *            | 必要に応じて、受取人漢字名称を全角文字48文字以内で入力します。受取人漢字<br>名称を入力すると、「受取人マスター覧」画面などに表示されるようになります。                                                                                                    |
| 検索用カナ名称              | 「受取人カナ名称」に入力した名称が、法人略語など(「カ)」「ユ)」など)を除い<br>て自動表示されます。<br>変更する場合は、半角カナ/半角英数字30文字以内で入力してください。                                                                                               |
| 振込指定区分               | プルダウンメニューから、「電信振込」または「文書振込」を選択します。                                                                                                    |
| 手数料区分                | 振込手数料の負担先を設定します。<br>プルダウンメニューから、「当方負担」または「先方負担」を選択します。                                                                                                    |
| 顧客コード 1*/<br>顧客コード2* | 「受取人マスタ一覧」画面などで、受取人を特定の順番で並べたい場合、顧客コー<br>ドを指定しておきます。顧客コードを指定する場合は、「顧客コード 1」と「顧客<br>コード2」の組み合わせで、重複しない番号を半角数字10文字でそれぞれ入力し<br>てください。<br>顧客コードを登録しておくと、振込データ作成時などに簡単に受取人マスタを抽<br>出することができます。 |
| グループ指定 *             | 指定するグループにチェックを入れます。<br>※「グループ」とは、振込先を分類するための項目です。グループを設定してお<br>くと、振込データ作成時などに簡単に受取人マスタを抽出することができま<br>す。<br>※「条件」は複数選択できます。その場合は、AND検索となります。                                               |

### <span id="page-7-0"></span>2.2 受取人マスタに登録した内容を修正する

一旦マスタに登録した内容を修正します。

操作説明

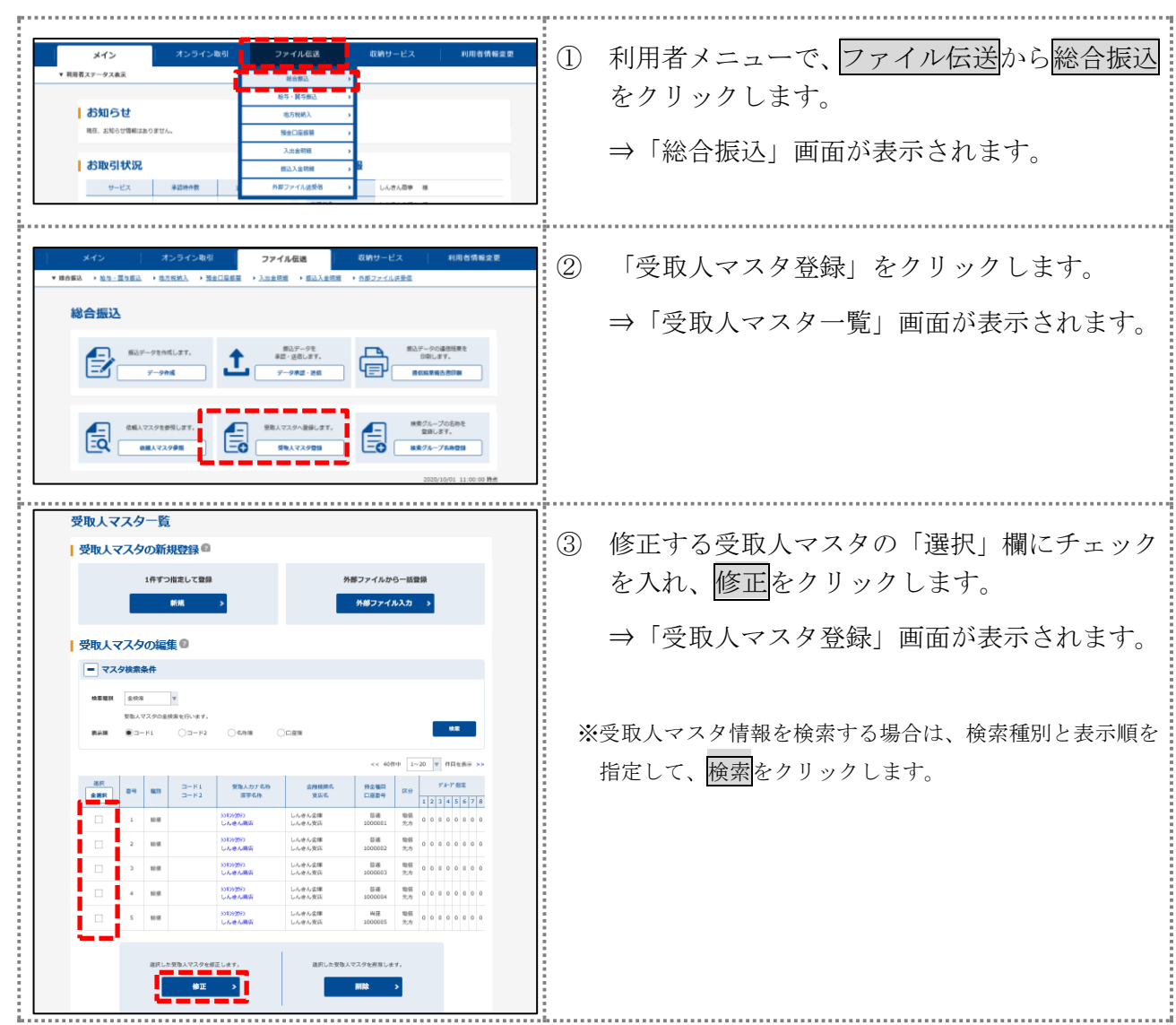

以降の操作は、受取人マスタを登録する操作と同様です。

### <span id="page-8-0"></span>⑶振込データを作成する

振込データを作成します。

<span id="page-8-1"></span>3.1 振込データを新規作成する

振込データを新規に作成します。

![](_page_8_Picture_55.jpeg)

![](_page_9_Picture_0.jpeg)

![](_page_10_Figure_0.jpeg)

#### 【表:「振込指定日入力」画面の設定項目】

\*の付いた項目は任意項目です。必要に応じて設定してください。

![](_page_11_Picture_198.jpeg)

#### 【表:「振込金額入力」画面の設定項目】

\*の付いた項目は任意項目です。必要に応じて設定してください。

![](_page_11_Picture_199.jpeg)

#### <span id="page-12-0"></span>3.2 既存の振込データを修正/再利用する

未送信の振込データを修正します。また、送信済の振込データを再利用して、新しい振込データを 作成することもできます。

操作説明

![](_page_12_Picture_79.jpeg)

以降の操作は、振込データを新規作成する場合と同様です。

### <span id="page-13-0"></span>3.3 振込データを個別入力する

受取人マスタに登録されていない受取人情報と支払金額情報を個別に入力して、振込データを作成 します。また、個別入力した受取人情報が受取人マスタにない場合は、受取人マスタに追加します。

![](_page_13_Picture_57.jpeg)

![](_page_14_Figure_0.jpeg)

![](_page_15_Figure_0.jpeg)

#### 【表:「個別入力」画面の設定項目】

\*の付いた項目は任意項目です。必要に応じて設定してください。

![](_page_16_Picture_200.jpeg)

# <span id="page-17-0"></span>⑷振込データを承認する

作成した振込データを承認します。

![](_page_17_Picture_88.jpeg)

![](_page_18_Picture_10.jpeg)

### <span id="page-19-0"></span>⑸振込データを送信/再送信する

承認した振込データを送信します。また、一度送信した振込データを再送信することもできます。 操作説明

![](_page_19_Picture_2.jpeg)

![](_page_20_Picture_99.jpeg)

![](_page_21_Picture_10.jpeg)

# <span id="page-22-0"></span>**2.** 給与・賞与振込

給与・賞与振込の操作について説明します。

- 給与・賞与振込に必要となる「従業員マスタ」を登録し、振込データを作成します。
- なお、作成した振込データは、承認処理を行ったうえで送信します。

### <span id="page-22-1"></span>⑴業務の流れ

給与・賞与振込業務の流れは以下のとおりです。

![](_page_22_Figure_6.jpeg)

### <span id="page-23-0"></span>⑵従業員マスタを登録する

利用者が、従業員マスタに振込先情報を登録します。

#### <span id="page-23-1"></span>2.1 1 件ずつ従業員マスタに登録する

金融機関、支店、口座番号などを指定して、マスタに1件ずつ登録します。

![](_page_23_Picture_5.jpeg)

![](_page_24_Picture_125.jpeg)

![](_page_25_Picture_92.jpeg)

#### 【表:従業員マスタ登録項目】

 $\mathsf{L}$ 

![](_page_26_Picture_174.jpeg)

\*の付いた項目は任意項目です。必要に応じて設定してください。

### <span id="page-27-0"></span>2.2 従業員マスタに登録した内容を修正する

一旦マスタに登録した内容を修正します。

操作説明

![](_page_27_Picture_60.jpeg)

以降の操作は、従業員マスタを登録する操作と同様です。

### <span id="page-28-0"></span>⑶振込データを作成する

振込データを作成します。

<span id="page-28-1"></span>3.1 振込データを新規作成する

振込データを新規に作成します。

![](_page_28_Picture_77.jpeg)

![](_page_29_Picture_146.jpeg)

![](_page_30_Picture_36.jpeg)

#### 【表:「振込指定日入力」画面の設定項目】

![](_page_31_Picture_151.jpeg)

![](_page_31_Picture_152.jpeg)

### 【表:「振込金額入力」画面の設定項目】

![](_page_31_Picture_153.jpeg)

#### <span id="page-32-0"></span>3.2 既存の振込データを修正/再利用する

未送信の振込データを修正します。また、送信済の振込データを再利用して、新しい振込データを 作成することもできます。

#### 操作説明

![](_page_32_Picture_76.jpeg)

以降の操作は、送信データを新規作成する場合と同様です。

### <span id="page-33-0"></span>3.3 振込データを個別入力する

従業員マスタに登録されていない従業員情報と振込金額情報を個別に入力して、振込データを作 成します。また、従業員マスタに個別入力した従業員情報が登録されます。

![](_page_33_Picture_3.jpeg)

![](_page_34_Figure_0.jpeg)

![](_page_35_Picture_46.jpeg)

### 【表:「個別入力」画面の設定項目】

#### \*の付いた項目は任意項目です。必要に応じて設定してください。

![](_page_36_Picture_158.jpeg)

### <span id="page-37-0"></span>⑷振込データを承認する

作成した振込データを承認します。

![](_page_37_Picture_3.jpeg)

### <span id="page-38-0"></span>⑸振込データを送信/再送信する

承認した振込データを送信します。

![](_page_38_Picture_3.jpeg)

![](_page_39_Picture_0.jpeg)

![](_page_40_Picture_10.jpeg)

# <span id="page-41-0"></span>**3.** 預金口座振替

預金口座振替の操作について説明します。 預金口座振替に必要となる「支払人マスタ」を登録し、振替データを作成します。 なお、作成した振替データは、承認処理を行ったうえで送信します

### <span id="page-41-1"></span>⑴業務の流れ

預金口座振替業務の流れは以下のとおりです。

![](_page_41_Figure_4.jpeg)

# <span id="page-42-0"></span>⑵支払人マスタを登録する 利用者が、支払人マスタに振替先情報を登録します。 2.1 1 件ずつ支払人マスタに登録する

<span id="page-42-1"></span>金融機関、支店、口座番号などを指定して、マスタに1件ずつ登録します。

![](_page_42_Picture_101.jpeg)

![](_page_43_Picture_123.jpeg)

![](_page_44_Picture_92.jpeg)

#### 【表:支払人マスタ登録項目】

\*の付いた項目は任意項目です。必要に応じて設定してください。

![](_page_45_Picture_174.jpeg)

### <span id="page-46-0"></span>2.2 支払人マスタに登録した内容を修正する

一旦マスタに登録した内容を修正します。

操作説明

![](_page_46_Picture_59.jpeg)

以降の操作は、支払人マスタに登録する操作と同様です。

### <span id="page-47-0"></span>⑶振替データを作成する

振替データを作成します。

<span id="page-47-1"></span>3.1 振替データを新規作成する

振替データを新規に作成します。

![](_page_47_Picture_77.jpeg)

![](_page_48_Picture_0.jpeg)

![](_page_49_Picture_62.jpeg)

#### 【表:「引落指定日入力」画面の設定項目】

![](_page_50_Picture_144.jpeg)

![](_page_50_Picture_145.jpeg)

#### 【表:「振替金額入力」画面の設定項目】

![](_page_50_Picture_146.jpeg)

#### <span id="page-51-0"></span>3.2 既存の振替データを修正/再利用する

未送信の振替データを修正します。また、送信済の振替データを再利用して、新しい振替データを 作成することもできます。

#### 操作説明

![](_page_51_Picture_79.jpeg)

以降の操作は、振替データを新規作成する場合と同様です。

#### <span id="page-52-0"></span>3.3 振替データを個別入力する

支払人マスタに登録されていない支払人情報と振替金額情報を個別に入力して、振替データを作 成します。また、支払人マスタに個別入力した支払人情報が登録されます。

![](_page_52_Picture_3.jpeg)

![](_page_53_Picture_67.jpeg)

![](_page_54_Picture_46.jpeg)

### 【表:「個別入力」画面の設定項目】

#### \*の付いた項目は任意項目です。必要に応じて設定してください。

![](_page_55_Picture_169.jpeg)

## <span id="page-56-0"></span>⑷振替データを承認する

作成した振替データを承認します。

![](_page_56_Picture_88.jpeg)

![](_page_57_Picture_10.jpeg)

### <span id="page-58-0"></span>⑸振替データを送信/再送信する

![](_page_58_Picture_2.jpeg)

![](_page_59_Picture_111.jpeg)

### <span id="page-60-0"></span>⑹振替結果データを受信/再受信する

#### <span id="page-60-1"></span>6.1 振替結果データを受信/再受信する

預金口座振替結果データを受信します。

![](_page_60_Picture_4.jpeg)

![](_page_61_Picture_99.jpeg)

### <span id="page-62-0"></span>6.2 受信した振替結果データの明細を照会する

受信した振替結果データの明細を照会します。

![](_page_62_Picture_59.jpeg)

![](_page_63_Picture_0.jpeg)